# **URRUNEKO MAHAIGAINAZ ZELAN KONEKTATU GELATIK**

#### 1.- **Linux** etik **Windows**era

- a) "*Cliente de escritorio remoto Remmina*" programa irekitzen dugu
- b) Plus ikurra daukan orriari sakatzen diogu

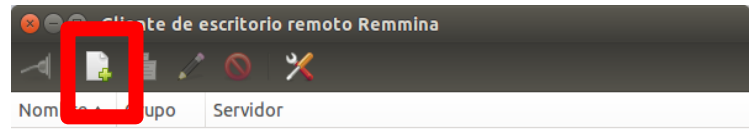

Total de 0 elementos.

c) "*Servidor*" atalean gure ordenagailuaren IISIZ kodea ipiniko dugu

"*.lc.ehu.es*"gehituz jarraian eta hutsunerik gabe (adb.: u001234.lc.ehu.es).

d) "*Resolución*" atalean "*Personalizada*" aukeratuko dugu eta "*1024x768*" aukeratuko dugu.

e) "*Profundidad de color*" atalean "*Color verdadero (32 ppp)*" aukeratuko dugu.

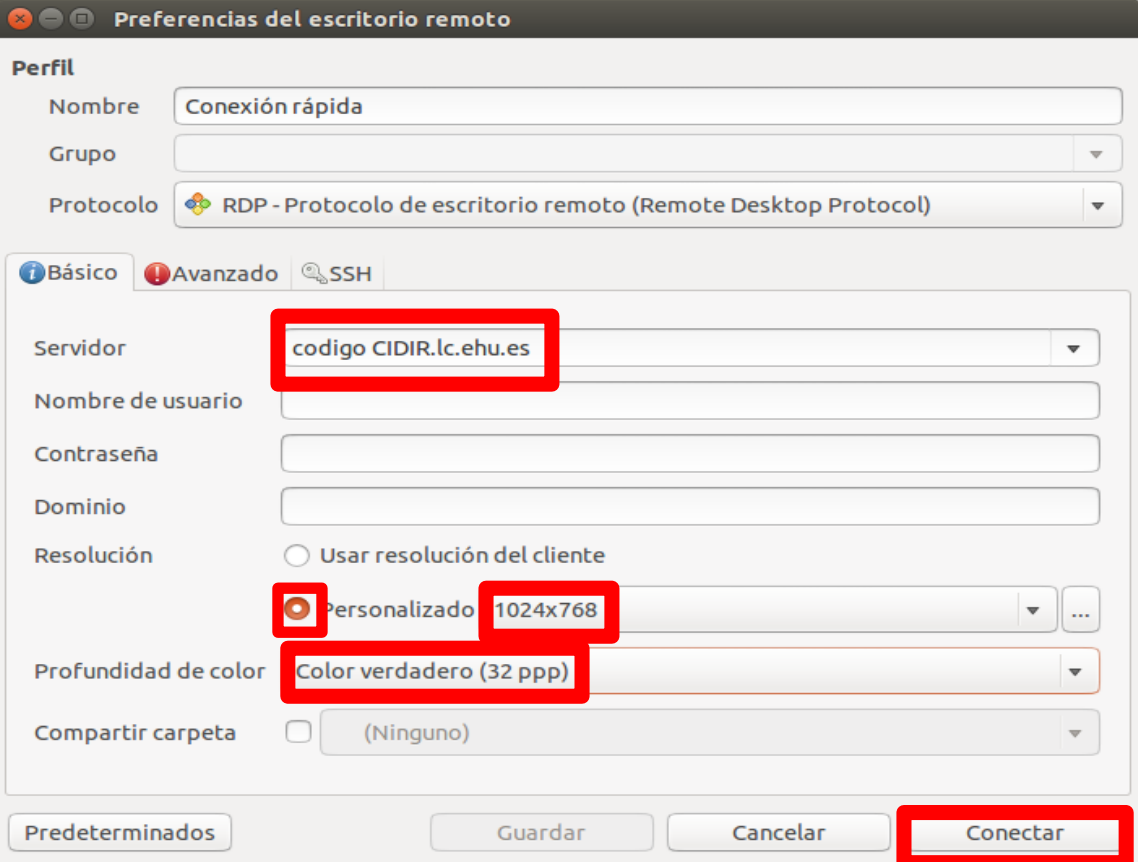

f) "*Conectar*" sakatuko dugu.

g) Beste leiho bat zabalduko zaigu eta bertan gure ordenagailuaren erabiltzaile eta pasahitza ipini behar ditugu, gure ekipoa domeinuan badago, eta kasu honetan bakarrik, "*Dominio*" atala bete beharko dugu **ADM** ipiniz. Hemen gure ekipoan utzi dugun moduan irekiko da, *irekita dauzkagun programak eta dena*.

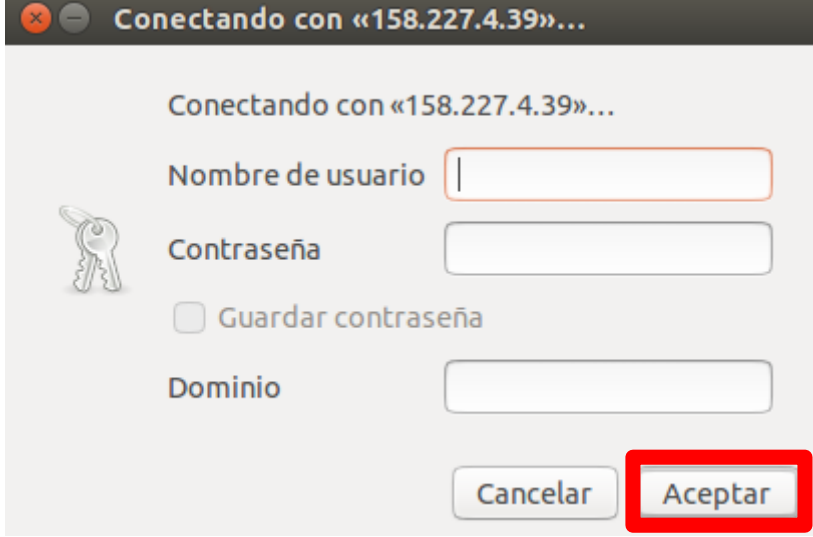

#### 2.- **Linux** etik **Linux** eta **MAC**era

- a) "*Cliente de escritorio remoto Remmina*" programa irekitzen dugu
- b) Plus ikurra daukan orriari sakatzen diogu

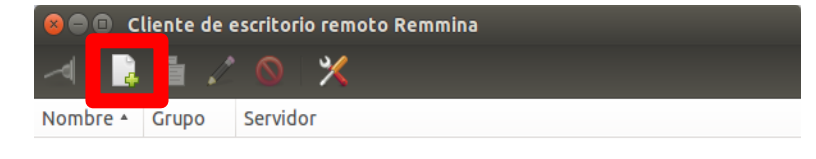

Total de 0 elementos.

- c) "*VNC Virtual Network Computing*" protokoloa aukeratzen dugu.
- d) "*Servidor*" atalean gure ordenagailuaren IISIZ kodea ipiniko dugu
- "*.lc.ehu.es*"gehituz jarraian eta hutsunerik gabe (adb.: u001234.lc.ehu.es).
- e) "*Profundidad de color*" atalean "*Color Verdadero (24 bits)*" aukeratuko dugu.

f) "*Calidad*" atalean "*Buena*" aukeratuko dugu.

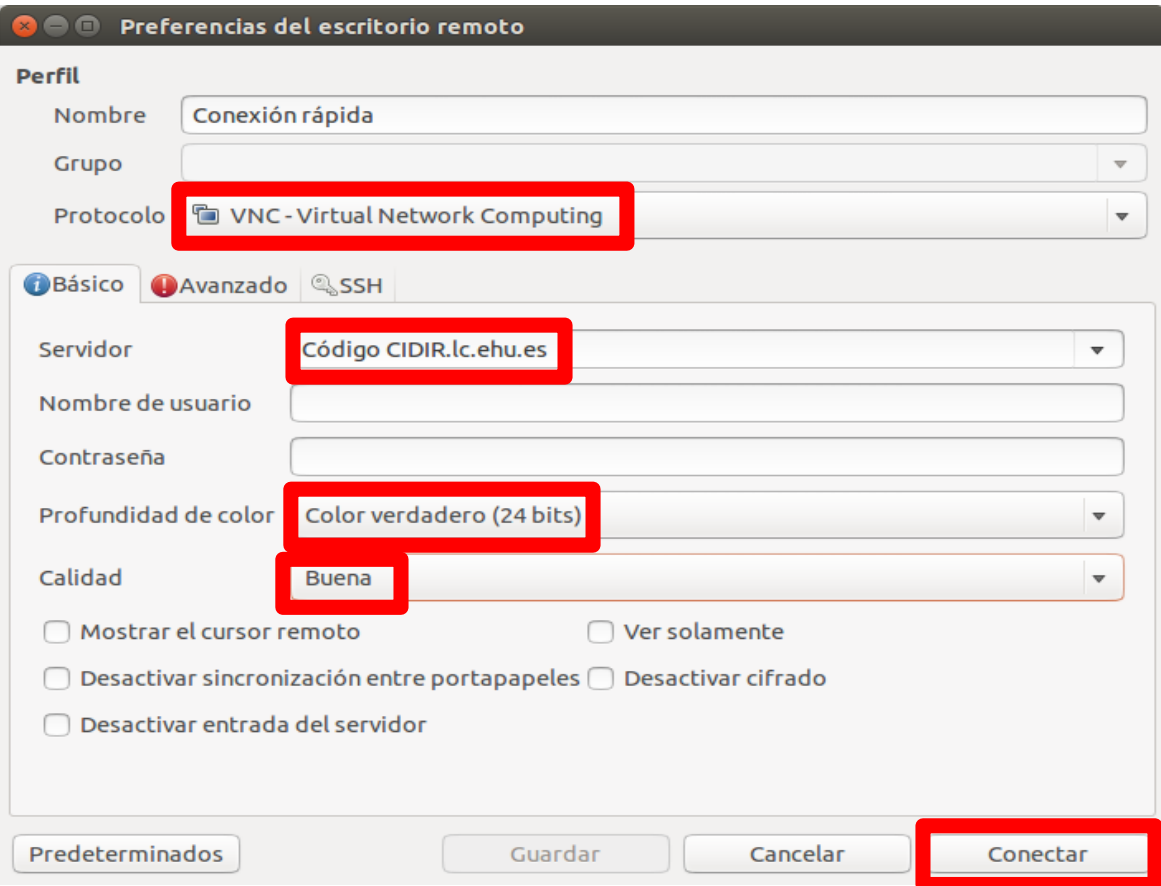

g) "*Conectar*" botoian sakatu eta hurrengo leihoa agertuko zaigu:

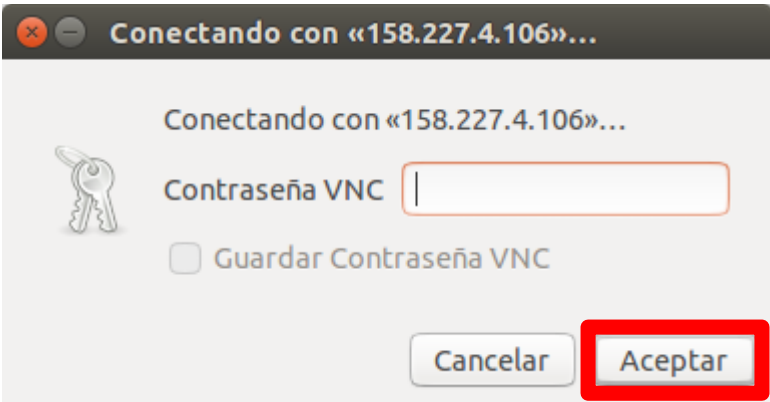

h) Hemen gure ordenagailuan urruneko mahaigaina konfiguratzerakoan ipini genuen pasahitza idatzi behar dugu. Kontutan eduki behar dugu leiho berri bat irekiko zaigula eta bertan gure ordenagailua *utzi dugun moduan agertuko dela, irekita ditugun programak barne.*

## 3.- **Windows** etik **Windows**era

- a) "*Conexión a Escritorio remoto*" aplikazioa irekitzen dugu
- b) "*Equipo*" atalean gure ordenagailuaren IISIZ kodea ipiniko dugu
- "*.lc.ehu.es*"gehituz jarraian eta hutsunerik gabe (adb.: u001234.lc.ehu.es).

c) "*Conectar*" sakatu eta gero leiho berri bat zabalduko da gure ordenagailua agertuz, erabiltzaile eta pasahitza eskatuko dizkigu. Gure ordenagailuan erabili dugun azken erabiltzaile eta pasahitza ipini behar ditugu, gure ordenagailua domeinuan badago, eta kasu honetan bakarrik, **ADM** ipini beharko dugu domeinuaren atalean, bertan gure ordenagailua *utzi dugun moduan agertuko da, irekita ditugun programak barne.*

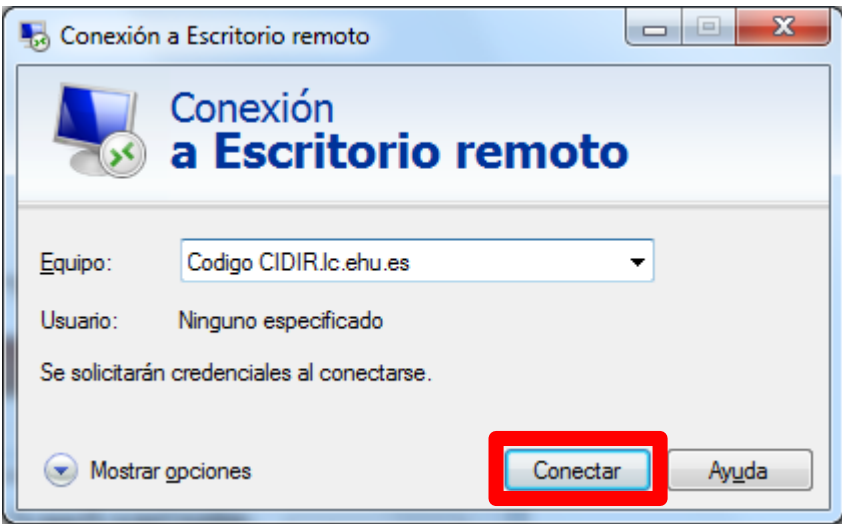

### 4.- **Windows** etik **Linux** eta **MAC**era

- a) "*VisorVNC*" edo "*TightVNC Viewer*" programa zabalduko dugu.
- b) "*Remote Host*" atalean gure ordenagailuaren IISIZ kodea ipiniko dugu

"*.lc.ehu.es*"gehituz jarraian eta hutsunerik gabe (adb.: u001234.lc.ehu.es).

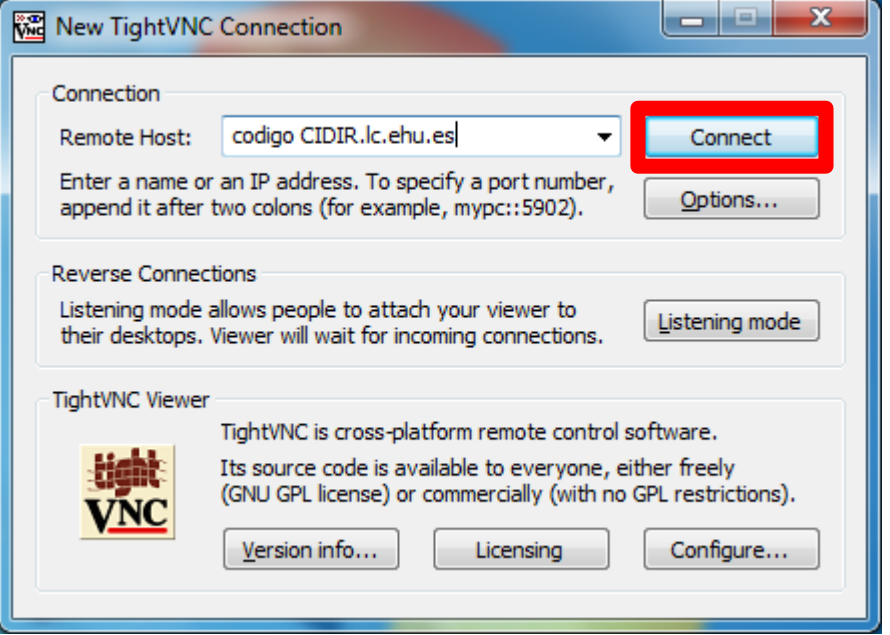

c) "*Connect*" sakatzen dugu eta gure ordenagailuan urruneko mahaigaina konfiguratzerakoan ipini genuen pasahitza eskatuko digu.

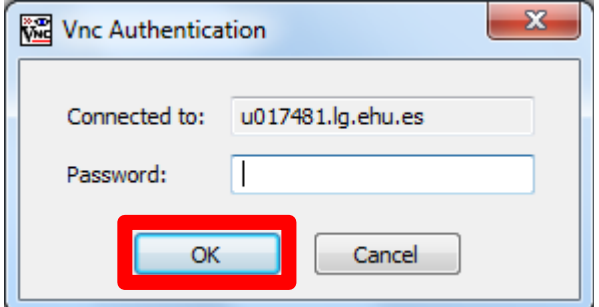

Kontutan eduki behar dugu leiho berri bat irekiko zaigula eta bertan gure ordenagailua *utzi dugun moduan agertuko dela, irekita ditugun programak barne*.